#### Thank you for purchasing our **Landlords Property Manager** software.

Please follow the steps below to install the software on your computer network. The process below will show you how to install the software on both your server (main computer) and how to install it on your client (additional) computers.

As part of the network, the client computers will be able to access and share the Landlords Property Manager database that is stored on the server. Yes, that's right multiple users will be able to access and update the software at the same time (if any of the multi-user versions have been purchased).

Please follow the instructions below, but if you have any questions whatsoever please create a support ticket by emailing us on: support@propertyportfoliosoftware.co.uk.

# **Installing the software on a server (main computer)**

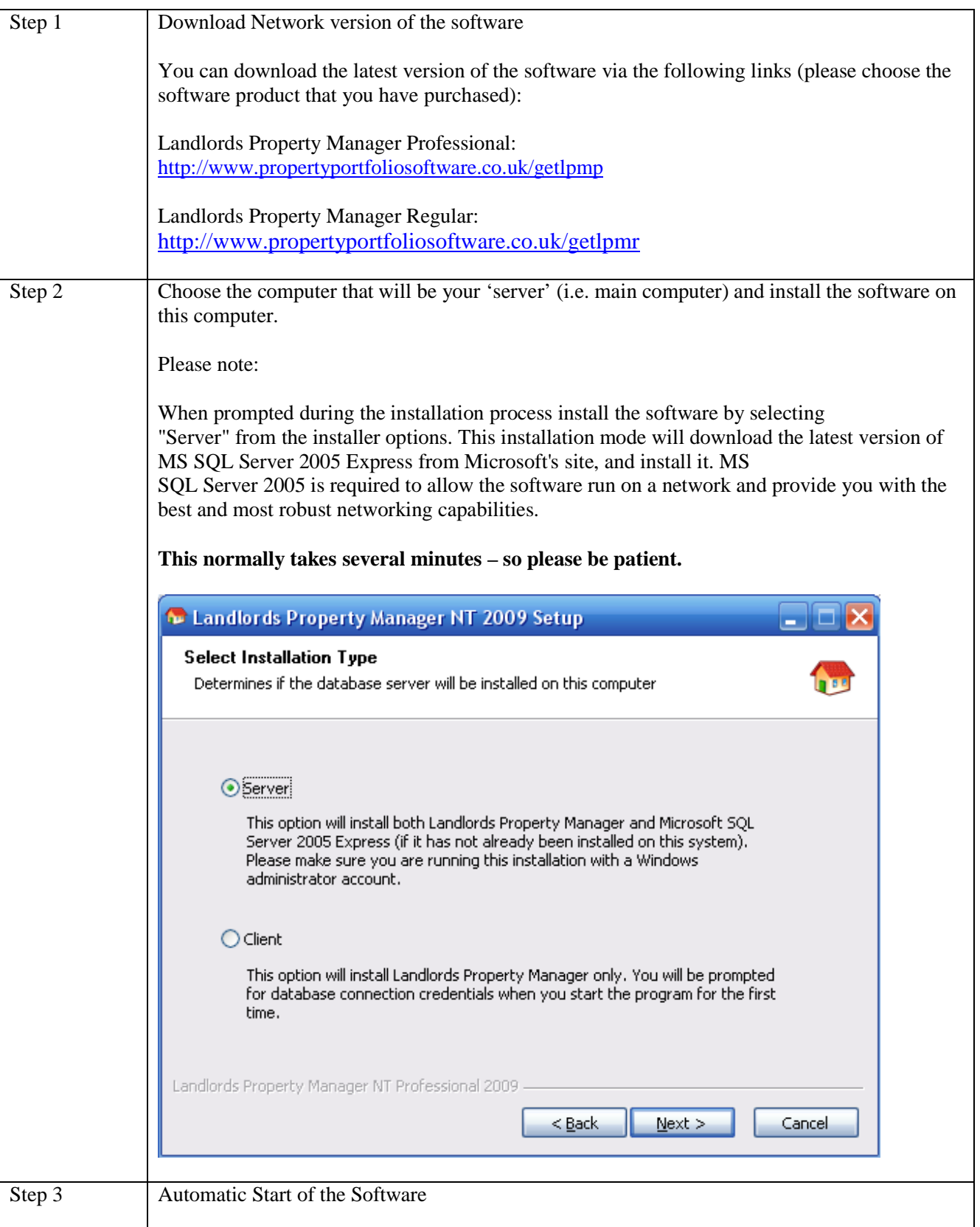

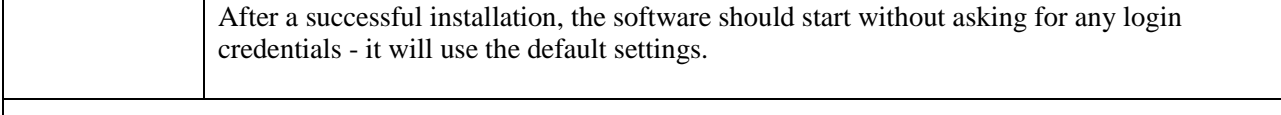

**The software has now been installed on your server and we will now install the software on any client (additional computers) that will access this server.** 

# **Installing the software on a client**

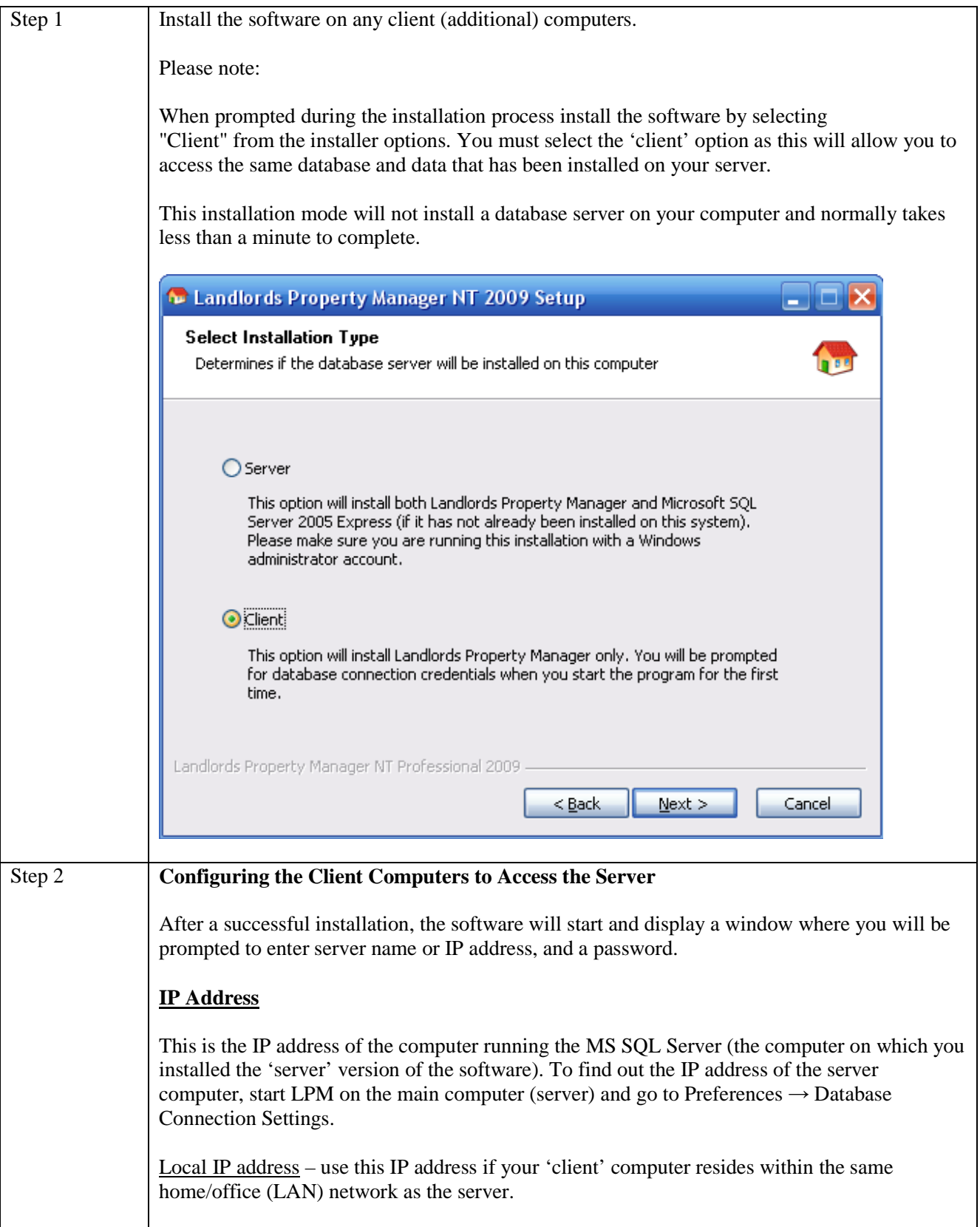

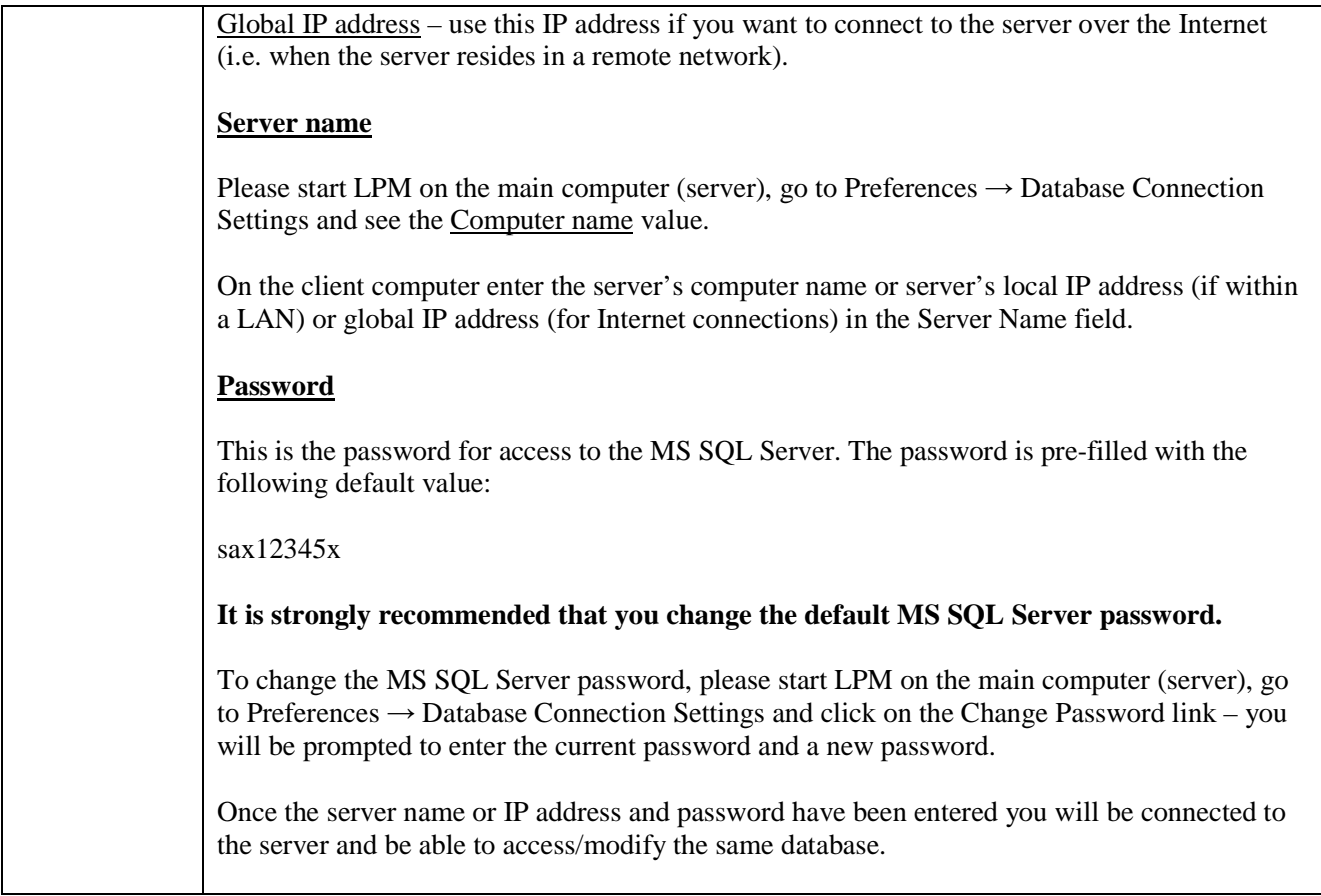

## Technical Notes

### Firewall settings

You may need to modify the firewall settings on the server in order to allow incoming connections to the database server.

If there is a personal firewall on the server (like Windows Firewall), you must add a couple of program exceptions thus allowing incoming requests to be processed by the database server. The two programs that need to be added as exceptions are:

C:\Program Files\Microsoft SQL Server\MSSQL.1\MSSQL\Binn\sqlservr.exe C:\Program Files\Microsoft SQL Server\90\Shared\sqlbrowser.exe

(The paths may slightly differ, i.e. if C: is not the system drive, or if there has already been installed a MS SQL Server into another location.)

If you need to allow remote connections to your database server coming from outside your home/office (LAN) network, then please make sure that the following ports are also open for incoming remote connections:

TCP 1433 UDP 1434 You must enable these ports in both the server's firewall (e.g. Windows Firewall) and in your router's firewall (if any). If the server is behind a dedicated computer serving as a firewall, please enable these ports in that firewall too.

On the client computer hit "Connect". If the server name and password are correct, and if the firewall (if any) has been properly configured, you will be connected to the database server installed on the server.

When the client version of the software restarts, the connection will be established using the last used login credentials and should happen automatically.

*Please read the following section if you intend to connect remotely from computers outside the local area network within which the database server resides.* 

#### Router Settings / Port Forwarding

If there is a border networking device (e.g. a router, a firewall or a gateway machine for the local area network) that distributes Internet access from the cloud to the local computers and back, this device or computer needs to be able to forward incoming requests to the database server behind it, if looking from the Internet towards the local network.

This feature is usually called port forwarding or redirection, and its purpose is to let the device on the border allow connections from outside networks to reach a specific machine in the local network, in this case the database server. This will make the private database server publicly visible over the Internet, and ultimately allow connections from your remote location to your databases.

You have to use the web based interface of the router (or whatever networking device this is) and set port forwarding from the Internet to the IP address of your database server for the following ports:

### TCP 1433

#### UDP 1434

If your equipment does not specify TCP or UDP protocols, selecting any or both should be sufficient to allow TCP and UDP connections. As for the IP address of the database server, this could be a static or a dynamically assigned IP address in the local network address space.

If there is an option to set a networking server in the local area network accessible from the Internet, use it to assign the IP address and the above TCP/IP ports to forward to it. Some routers allow both dynamic address allocation for the LAN (Local Area Network) using DHCP (Dynamic Host Configuration Protocol) and static assignment for a specific networked computer based on the MAC address. The MAC address is a hexadecimal identifier (6 double digit hexadecimal numbers similar to 1A:2B:3C:4D:5E:6F) that specifies a network interface card, and is unique to a network device. This identifier can be used to assign a static IP address to the computer running the database server, ensuring its address does not change and the port forwarding rules do not need modification.

This setup depends on the capabilities of the router device. Some old and very generic routers may even lack this functionality, others usually offer a very detailed and broad range of options to choose from in this area. You may have to consult the documentation of your network gateway device (or broadband router) if you have trouble configuring this type of incoming connections from the Internet to a computer in the LAN.

Some devices call it port forwarding, others use the DMZ (De-Militarized Zone) acronym to identify a device that is visible from the Internet inwards. It may be under NAT or PNAT options (Network Address Translation and Port-forwarding NAT).

#### Reinstalling the software on a server

If you need to reinstall only the software on the server, you can choose the "Client" option. This will reinstall the software but will not reinstall the database server (your data will remain intact during the reinstallation).

Alternatively, if you need to reinstall both the software and the database server, then please choose again the "Server" option. Please note that in this case the database will be reset and your data will be lost. You may use the "Back up Database" option from the File menu prior to reinstalling the software and the database server.

#### Troubleshooting

If an already configured installation of Landlords Property Manager fails to connect to the database server at start-up, you will be presented with a dialog box that lets you update the connection details if necessary.

If your LPM installation is configured to use a locally installed database server this could mean that the database service is not running. Please restart the computer and try again. If this does not resolve the issue, please contact our technical support staff.

If your LPM installation is configured to connect to a remote database server, there are several possible reasons why the database connection fails:

- The computer which is running the database server is not turned on please contact the user running the server and ask them to turn the computer on;
- You are connecting using an IP address (either local or global) but the IP address of the server has changed - please contact the user running the server and obtain the new connection details;
- You are connecting using a computer name but the computer name has changed please contact the user running the server and obtain the new connection details;
- The database password has changed please check if any of the other users sharing the same database has changed the database password and obtain the latest password;
- The server is behind a firewall or a router that is not properly configured please contact the user running the server or your system administrator and ask them to update the firewall and router configuration (please refer to the **Firewall settings** section for further details).

If you have any questions then please ensure that you have a valid support contract and then email: support@propertyportfoliosoftware.co.uk.